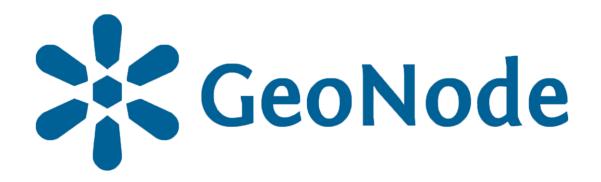

## **Basic download tutorial**

based on **GeoNode Users Guide** for **Data Atlas Fontium platform** 

#### About the tutorial

This tutorial is dedicated to non-advanced Users of the <u>Data Atlas</u> Fontium platform.

data.atlasfontium.pl is a repository of historical geodata managed by the Department of Historical Atlas (IH PAN). It allows storing historical sources and materials that have a spatial dimension and as such can easily be viewed as maps.

In this manual we describe how to download resources.

Tutorial was based on <u>GeoNode Users Guide</u>, where you can find more advanced and detailed information.

#### **QGIS**

QGIS is a free Geographic Information System that supports many raster, vector and database data formats.

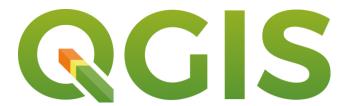

In the following instructions, we will show you how to download data from the **Data Atlas Fontium** platform and upload them to the program.

To download and install QGIS, go to the application download page.

### Data download

From the Data menu, choose Layers.

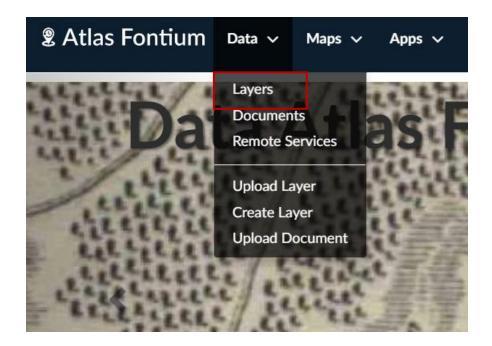

Find the layer you want to download and click its title to open details.

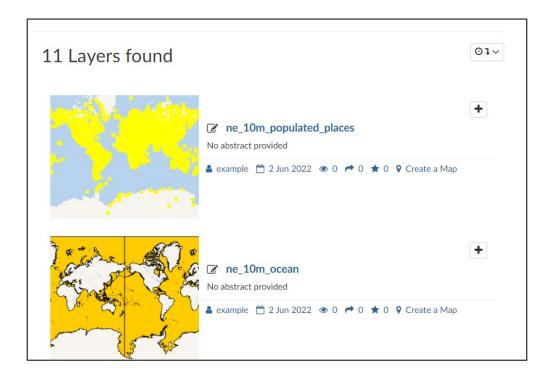

#### Data download

To download a layer, select the **Download Layer** button.

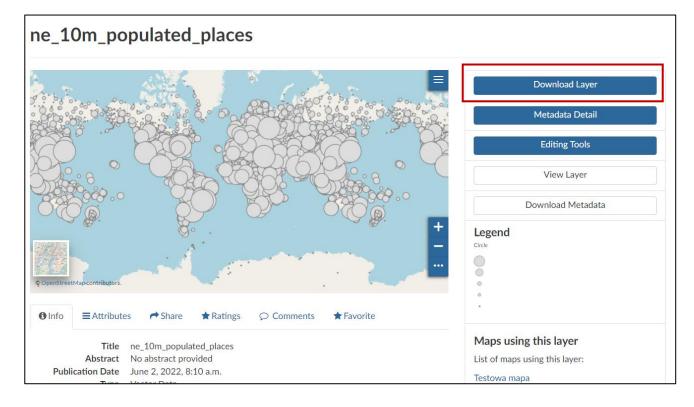

The first tab contains options for downloading a layer as an image (map printout). To download a printout, click on the selected format, the image will be automatically downloaded by the browser.

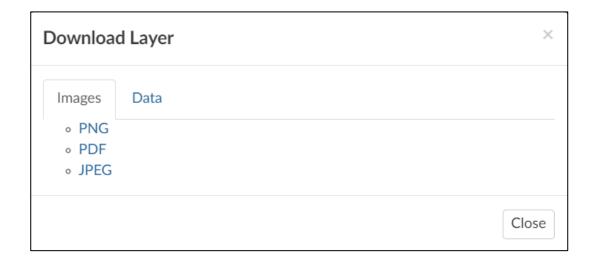

#### Data download

The second tab offers options for downloading a layer in vector or raster format (depending on the resource). To download an asset, click on the chosen format, most formats will be automatically downloaded.

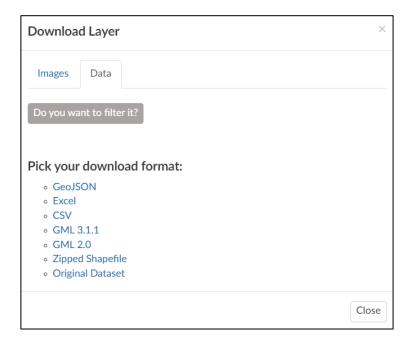

If you choose GeoJSON or GML format, the encoded file will open in a new browser tab.

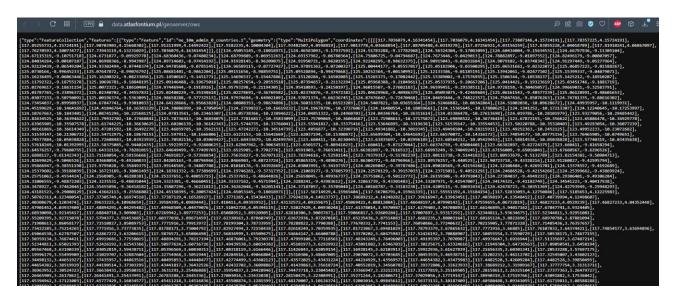

To save a file, right-click on the opened page and select the Save As option. Save the file with a new name, ending in .json.

## Adding data in QGIS

Open a new project in QGIS and open the data adding tool.

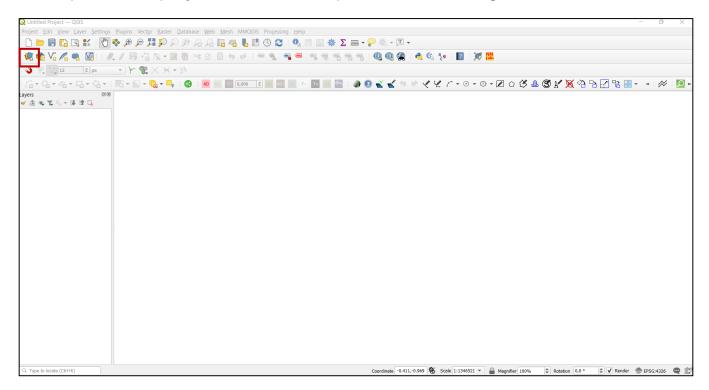

Select the option of adding vector data and select the file to be loaded.

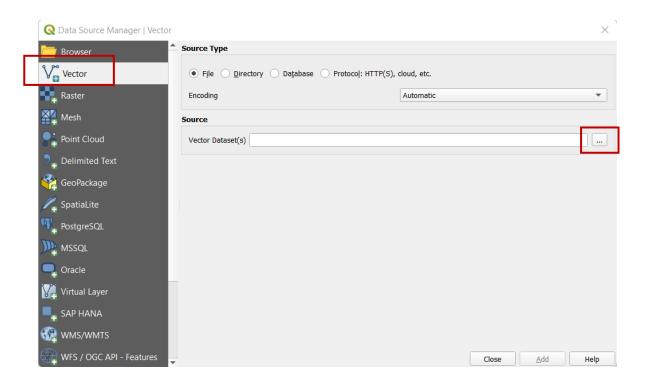

### Adding data in QGIS

Select the SHP or JSON file and click Open.

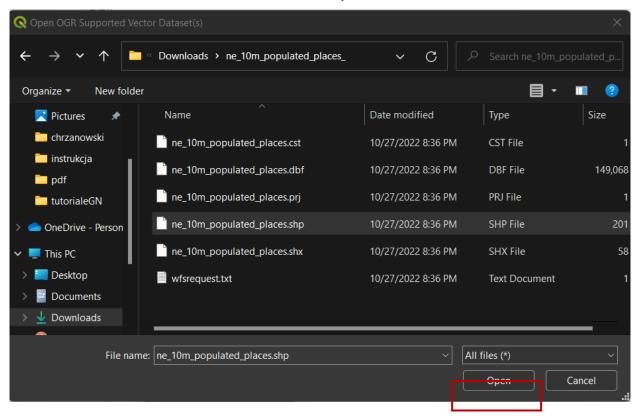

Click the **Add** button. If the file is a compressed .zip, an additional window will appear asking you to select the main file.

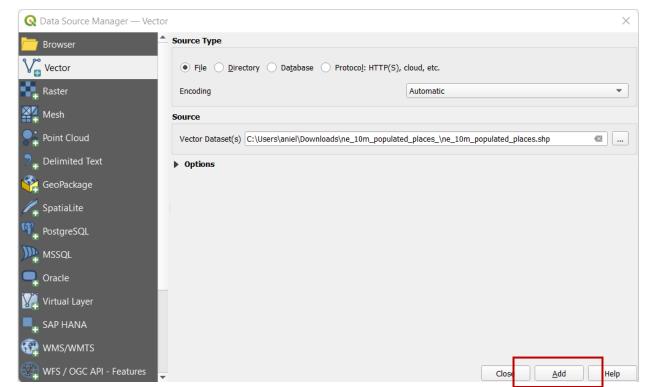

### Adding data in QGIS

Select the file with the .shp extension and click **OK**.

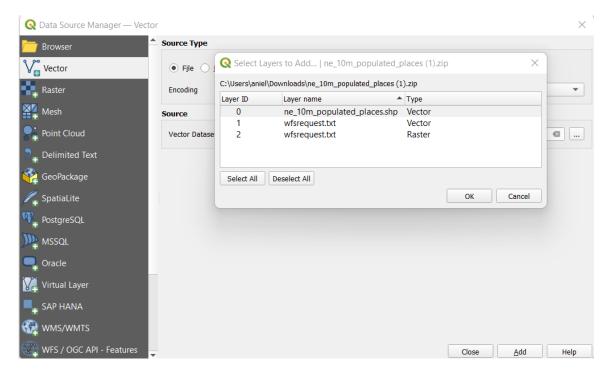

Close the adding data window.

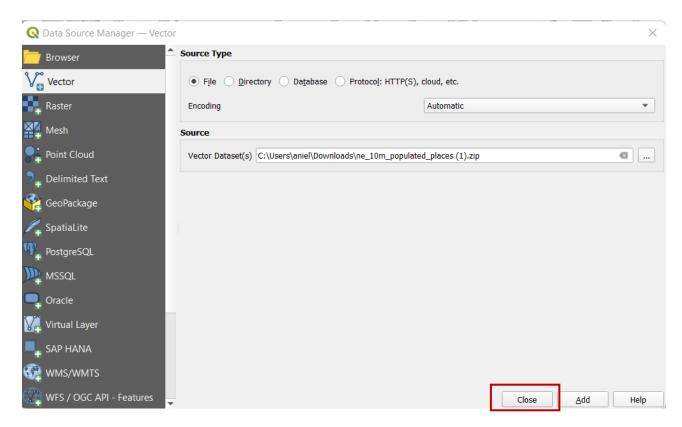

# Adding a CSV file

In the data adding window, select the Delimited Text option and select the source file.

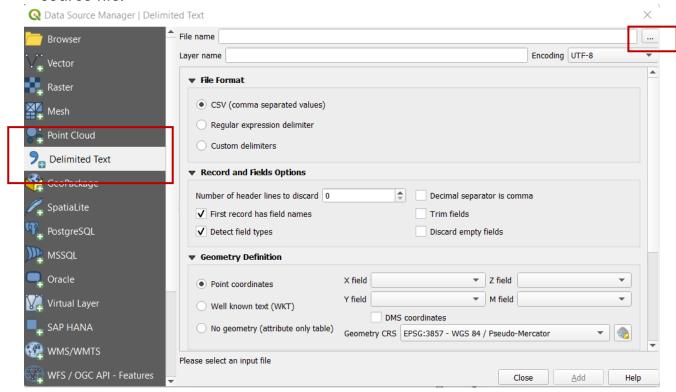

Select the file and click Open.

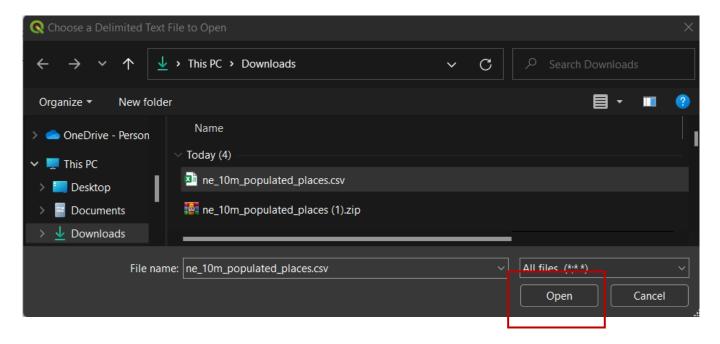

# Adding a CSV file

Select the file format, geometry field, and coordinate system.

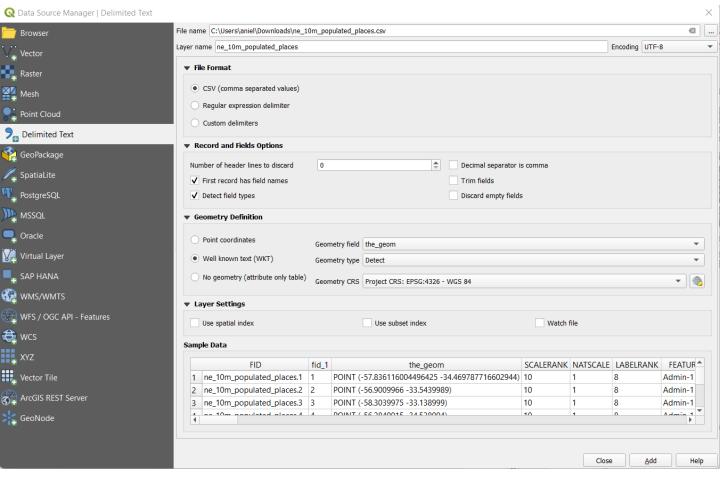

The table shows a preview of the data. Check if the data is correct.

After choosing all parameters and checking the preview table, click **Add**.

#### Adding data via plugin

Select GeoNode from the resource adding tools and create a new connection.

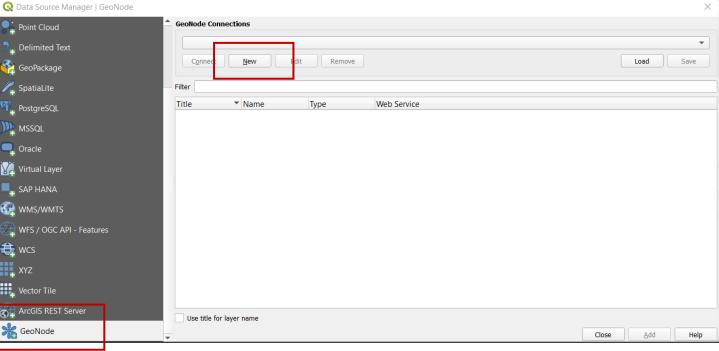

Enter the name of the connection and the address of the Data Atlas Fontium website.

To check if the entered data is correct, click **Connection test.** 

After confirming the connection, click **OK**.

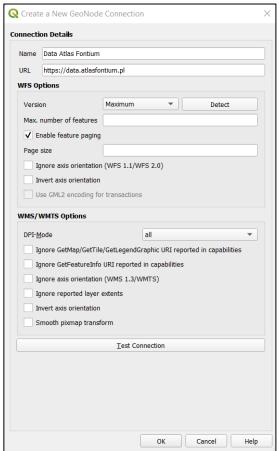

## Adding data via plugin

#### Click Connect.

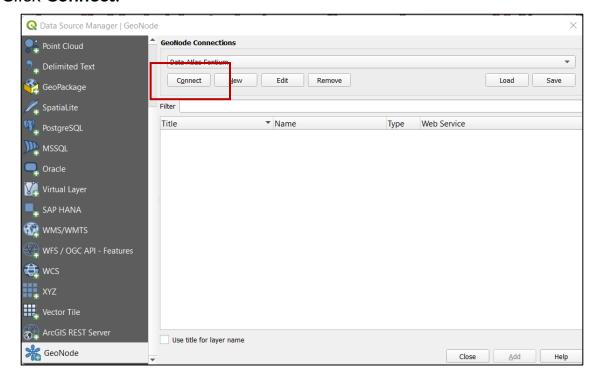

#### Select the WFS layer you want to load and click Add.

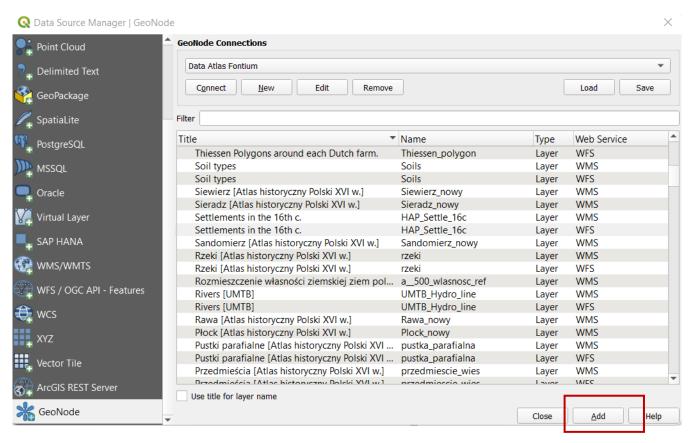

## Adding data via plugin

To close the data adding tool, click **Close**.

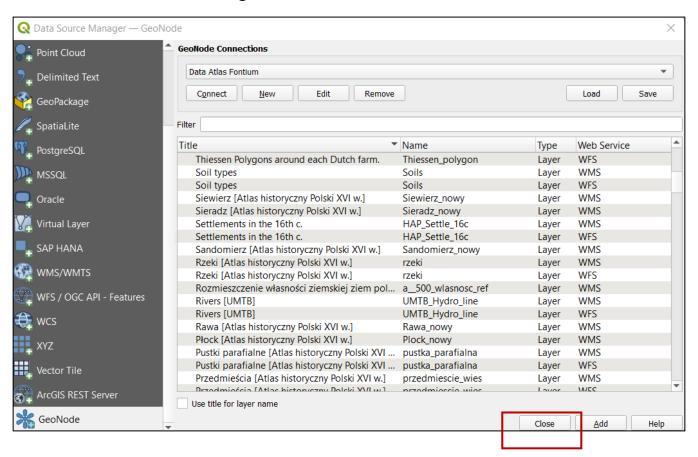